# <span id="page-0-0"></span>生徒

## 目次

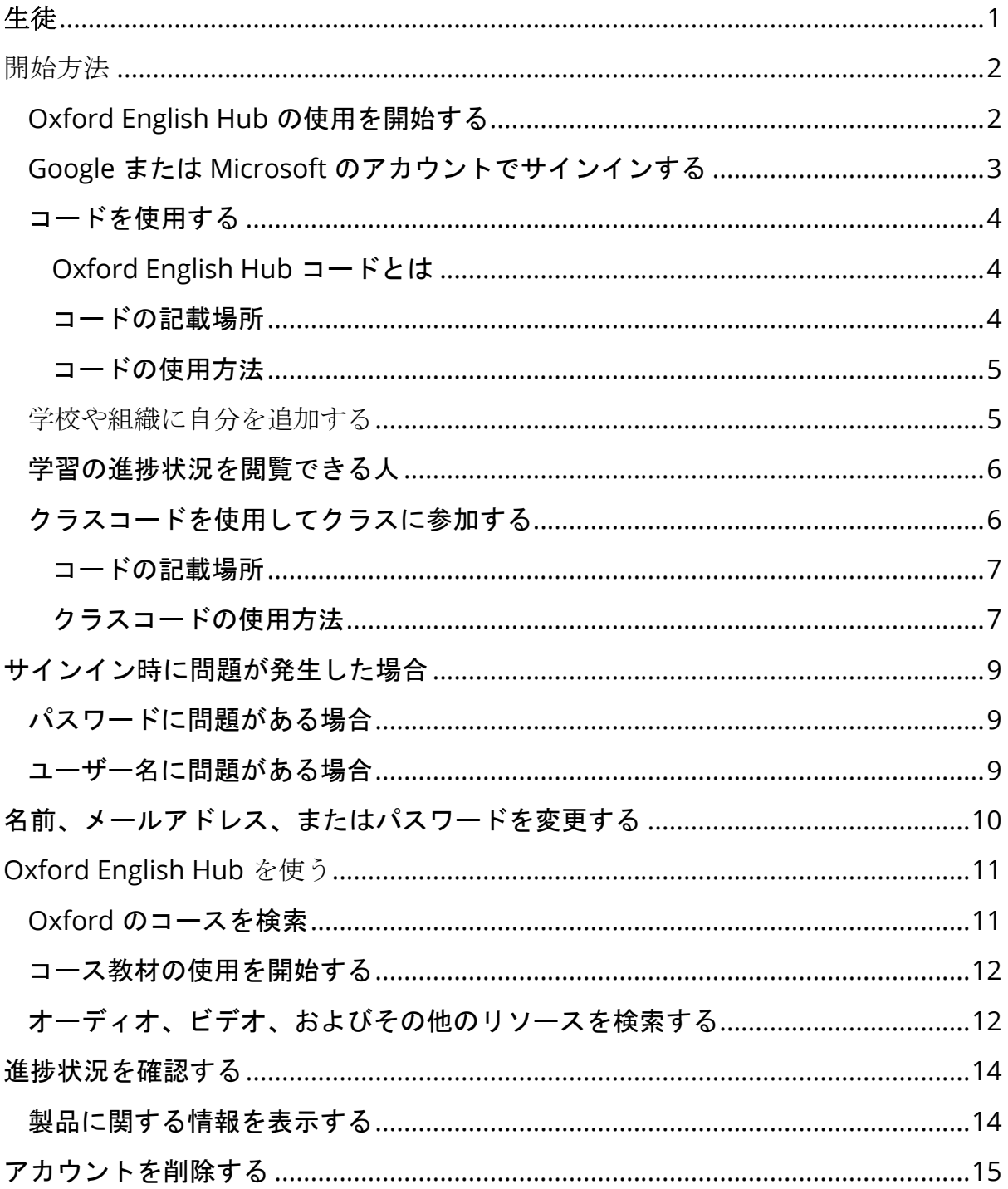

# <span id="page-1-0"></span>開始方法

本セクションの内容:

- Oxford English Hub の使用を開始する
- Google または Microsoft のアカウントでサインインする
- コードを使用する
- 学校や組織に参加する
- 学習の進捗状況を閲覧できる人
- クラスコードを使用してクラスに参加する

## <span id="page-1-1"></span>**Oxford English Hub** の使用を開始する

Oxford English Hub へのログインにあたっては、以下のウェブサイトで使用してい るものと同じユーザー名とパスワードを使用することができます。

- Oxford Learn
- Oxford Learner's Bookshelf
- Oxford Learner's Dictionaries
- Oxford Online Practice
- Oxford Teacher's Club

新しい Oxford ID を作成すると、Oxford English Hub の他の Oxford ID アカウント にある教材にアクセスできなくなります。

Oxford English Hub でこれらの教材にアクセスしたい場合は、お使いの Oxford ID を引き続きご使用ください。

- 1. お使いの Oxford ID でログインします。Oxford ID がない場合は、[Register](https://englishhub.oup.com/register) (登録)を選択します。
- 2. フォームのすべての項目に記入します。
- 3. **Create my account**(アカウントを作成)を選択してから、**Continue**(続 行)をクリックします。
- 4. ログイン画面が表示されます。ログインするユーザー名とパスワードを入力 します。

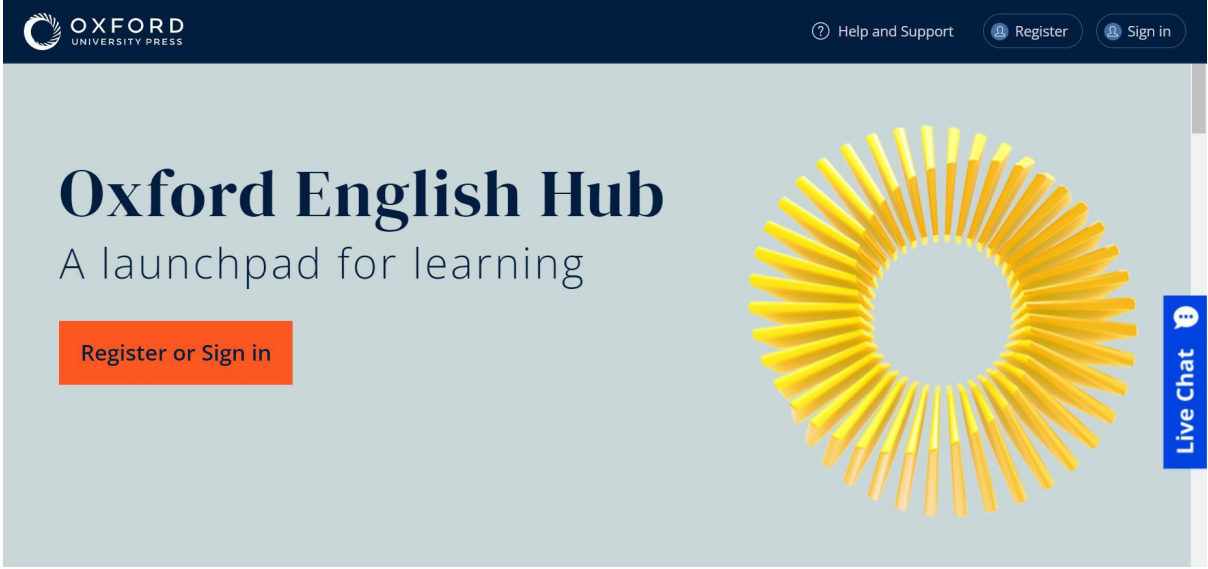

使用を開始するには、Oxford English Hub に **Register**(登録)または **sign in**(ロ グイン)してください。

## <span id="page-2-0"></span>**Google** または **Microsoft** のアカウントでサインイン する

Oxford ID に Google または Microsoft のアカウントを追加すると、Google または Microsoft のアカウントでサインインできるようになります。

```
現時点では、上記のサービス以外のアカウントでサインインすることはできません
\circ
```
- 1. **Oxford ID** でサインインします。
- 2. プロフィールを選択します。
- 3. **Edit my account**(アカウントを編集)を選択します。
- 4. **Add/Remove a Google or Microsoft account**(Google または Microsoft のアカウントを追加/削除)を選択します。
- 5. 今後使用する Google または Microsoft のアカウントを選択します。
- 6. **Oxford ID** パスワードを入力します。
- 7. **Next**(次へ)を選択します。
- 8. **Done**(完了)を選択します。

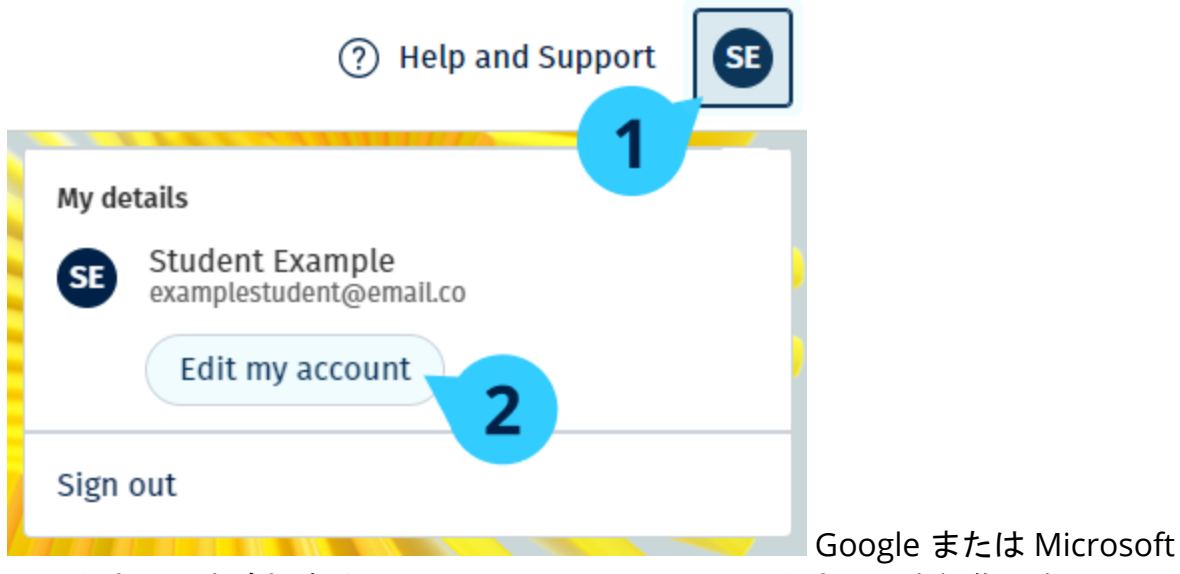

のアカウントを追加するには、**Edit my account**(アカウントを編集)をクリック します。

## <span id="page-3-0"></span>コードを使用する

#### <span id="page-3-1"></span>**Oxford English Hub** コードとは

Oxford English Hub コードの例:

- 1111-2222-3333
- $\cdot$  S 123 456 7890
- $\cdot$  T 123 456 7890

「S」や「T」で始まるコードもありますが、これらは生徒用コード(「S」の場合 )や教師用コード(「T」の場合)であることを示しています。

- 例:
- S 123 456 7890 は生徒用コードです。
- T 123 456 7890 は教師用コードです。

Oxford English Hub の製品をご利用になるには、お手持ちのコードを使用します。

#### <span id="page-3-2"></span>コードの記載場所

コードは次のいずれかの場所に記載されています。

- 本
- 電子メール

• スプレッドシート

コードが見つからない場合[はお問い合わせください。](https://englishhub.oup.com/support/contact-us)

#### <span id="page-4-0"></span>コードの使用方法

- 1. [oxfordenglishhub.com/redeem](http://oxfordenglishhub.com/redeem) にアクセスします。
- 2. 画面の指示に従ってください。(ログインするか、Oxford ID を作成する必 要があるかもしれません)

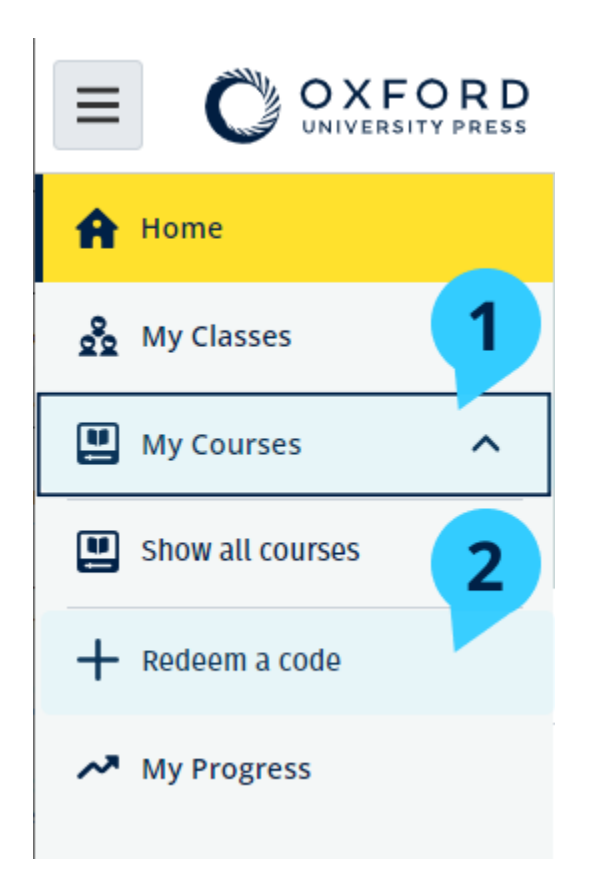

#### <span id="page-4-1"></span>学校や組織に自分を追加する

教師や生徒を追加するには、まず組織を登録する必要があります。 組織を登録した担当者だけが生徒と教師を組織に招待することができます。 学校または組織に登録する必要がある組織は **1** つのみです。

- 1. 学校の幹部または管理者が、Oxford English Hub で作成された招待メールを 送信します。
- 2. 招待メールにあるリンクを選択します。
- 3. Oxford ID を使用してログインします。Oxford ID をお持ちでない場合は、 **Create one now**(今すぐ作成)を選択します。
- 4. 招待状の詳細を確認します。組織に参加する場合は、**Join organization**(組 織に参加)を選択します。
- 5. **Continue**(続行)を選択します。

これで、組織がアカウントに追加したクラスまたはコース教材を表示できます。

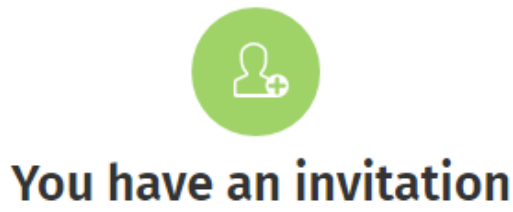

You have been invited to join Vista Acadamy by Clara Montalto on June 7, 2021.

You are joining this organization as a student.

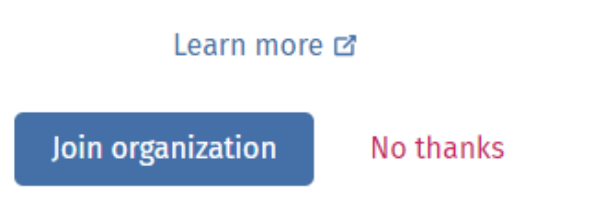

生徒への招待状。

#### <span id="page-5-0"></span>学習の進捗状況を閲覧できる人

教師に指定された組織に参加するにあたり、学校の教師・管理者や OUP カスタマ ーサポートの特定のスタッフによって生徒の学習の進捗状況が閲覧される場合があ りますので、ご了承ください。

学習の進捗状況には次のようなものが含まれます。

- 自動採点されたアクティビティのスコア
- 完了したアクティビティの数
- 最後にサインインした日、または最後に学習教材やテストにアクセスした日
- 自動採点されるアクティビティと教師によって採点されるアクティビティで提出 した解答

こうした情報に触れることで、教師は授業計画を立てたり生徒の英語学習を支援し たりできるほか、OUP カスタマーサポートのスタッフも生徒の学習の進捗状況に関 するサービスを提供できます。

#### <span id="page-5-1"></span>クラスコードを使用してクラスに参加する

生徒がクラスに参加するには、Oxford English Hub のクラスコードを使用します。

+ Join a class

#### クラスコードとは

Oxford English Hub のクラスコードの例:**wV5iX-WCVGqq**

Oxford English Hub のクラスに参加するには、このコードを使用します。

#### <span id="page-6-0"></span>コードの記載場所

コードは教師から通知されます。

#### <span id="page-6-1"></span>クラスコードの使用方法

- 1. My Classes (マイクラス)を選択します。
- 2. Join a class (クラスに参加)を選択します。
- 3. 入力ボックスにクラスコードを入力します。
- 4. Join my class (自分のクラスに参加)を選択します。

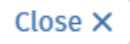

## Join your class

Your teacher, school, or organization will give you a code for your class.

Write your code in the box to join.

Class joining code

wV5iX-WCVGqq

◙

Cancel

Join my class

クラスに参加するにはクラス参加コードを使用します

# <span id="page-8-0"></span>サインイン時に問題が発生した場合

本セクションの内容:

- パスワードに問題がある場合
- ユーザー名に問題がある場合

## <span id="page-8-1"></span>パスワードに問題がある場合

- 1. [oxfordenglishhub.com](https://oxfordenglishhub.com/) にアクセスします。
- 2. **Sign in**(ログイン)を選択します。
- 3. **Forgotten your password?**(パスワードをお忘れの場合)を選択します。
- 4. 画面の指示に従ってください。

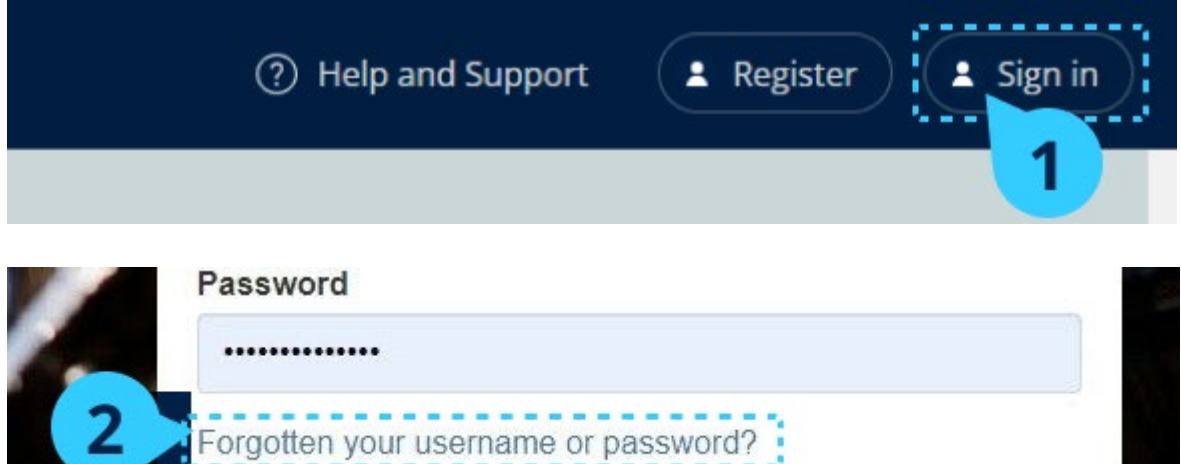

## <span id="page-8-2"></span>ユーザー名に問題がある場合

ユーザー名は通常、Oxford ID のメールアドレスです。

メールアドレスがわからない場合やその他の問題がある場合は[、お問い合わせくだ](https://englishhub.oup.com/support/contact-us) [さい。](https://englishhub.oup.com/support/contact-us)

# <span id="page-9-0"></span>名前、メールアドレス、またはパスワー ドを変更する

ログインできない場合は[、パスワードに問題がある場合を](#page-8-1)参照してください。

ログイン後に **Edit my account**(アカウントを編集)エリアで個人情報を変更する 方法について説明します。

- 1. 画面の右上にあるプロフィールアイコンを選択します。
- 2. **Edit my account**(アカウントを編集)を選択します。
- 3. 以下の項目を変更できます:
	- <sup>o</sup> あなたの **First Name**(名前 )
	- <sup>o</sup> あなたの **Last name**(名字 )
	- <sup>o</sup> **Change username or password**(ユーザー名またはパスワードを変 更)
- 4. 以下のいずれかを選択します。
	- <sup>o</sup> 変更を保存するには **Save**(保存)を選択します。
	- <sup>o</sup> 保存せずに閉じるには **Close**(閉じる)を選択します。

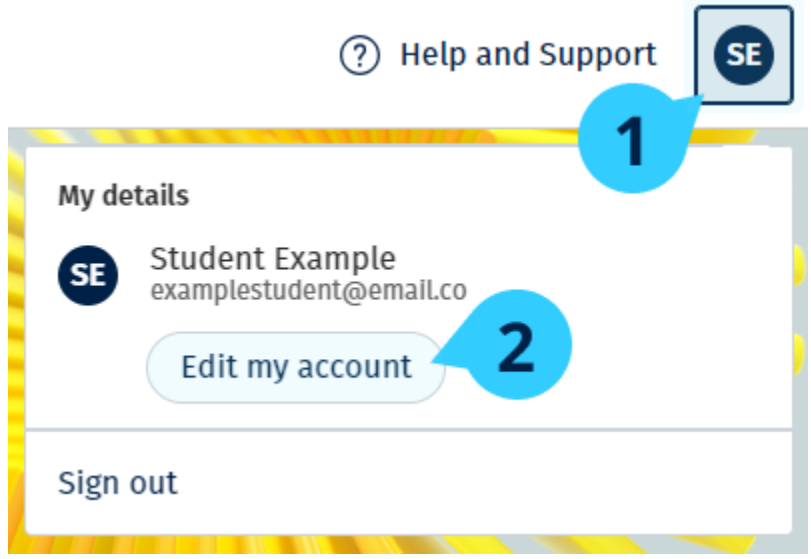

個人情報を変更するには **Edit my account**(アカウントを編集)を選択します。

# <span id="page-10-0"></span>Oxford English Hub を使う

本セクションの内容:

- Oxford のコースを検索する
- コース教材の使用を開始する
- オーディオ、ビデオ、およびその他のリソースを検索する

### <span id="page-10-1"></span>**Oxford** のコースを検索

**My Courses**(マイコース)で履修中のコースを表示できます。 利用できる他の製品はすべて、**My other products**(他の製品)にあります。

- 1. **My Courses**(マイコース)を選択します。
- 2. **Show all courses**(すべてのコースを表示)を選択します。
- 3. これにより **My Courses**(マイコース)ページが開き、すべてのコースを表 示できます。

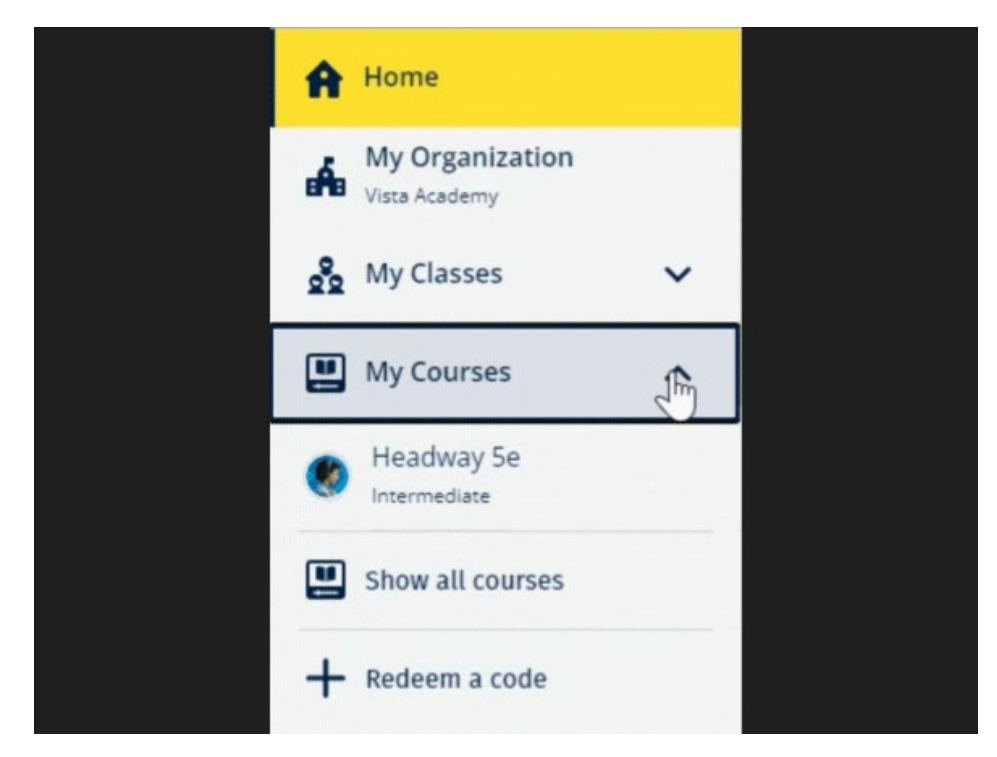

履修している Oxford のコースを表示するには My Courses(マイコース)を選択し ます。

自分のコースが **My Courses**(マイコース)にない場合は **My other products**(他 の製品)をチェックしてください。

#### <span id="page-11-0"></span>コース教材の使用を開始する

コースブックを選択して使用を開始します。

- 1. **My Courses**(マイコース)を選択します。
- 2. **Show all courses**(すべてのコースを表示)を選択します。
- 3. 自分のコースを選択します。
- 4. 利用可能なコース教材から選択します。(このコンテンツは新しいタブで開 くことがあります。ログインの詳細を確認する必要が生じる場合があります )。
- 5. 終了したら、ブラウザのタブを閉じます。

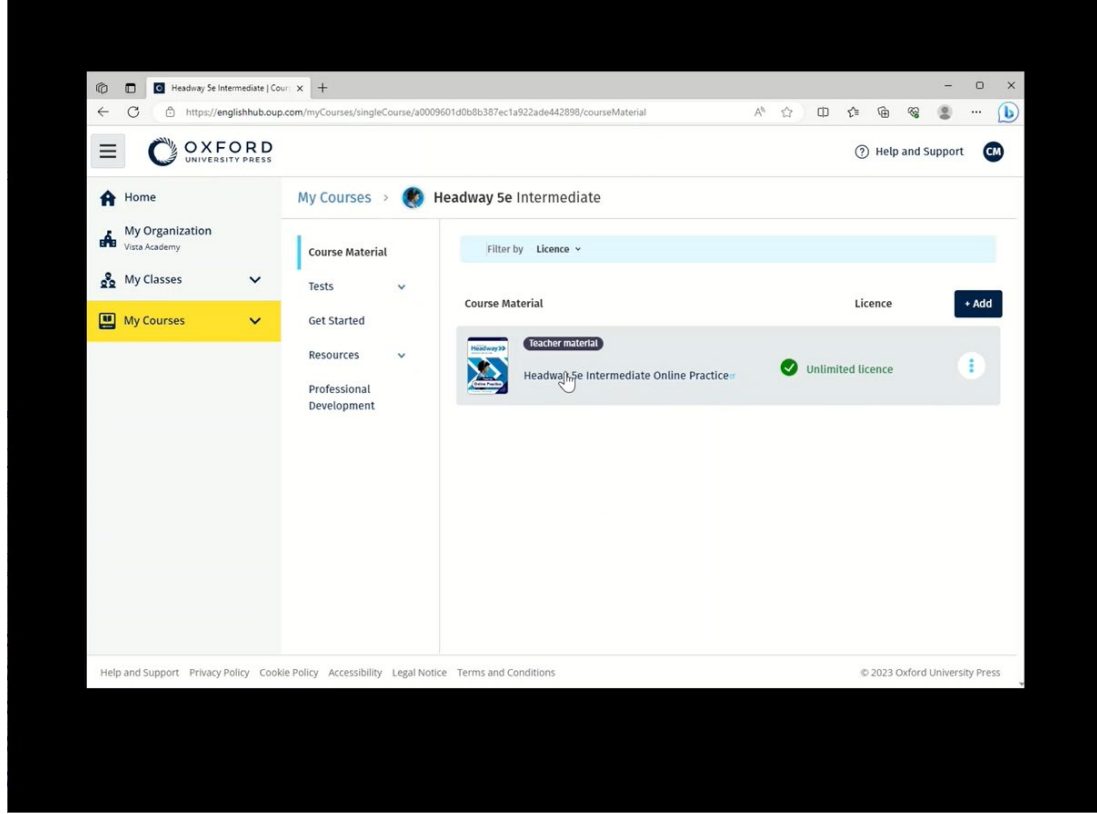

教材を表示するには、**My Courses**(マイコース)に移動し、コースを選択します  $\Omega$ 

### <span id="page-11-1"></span>オーディオ、ビデオ、およびその他のリソースを検索 する

一部のリソースは、他のウェブサイト(教師または生徒用)へのリンクです。

Download (ダウンロード) ボタンがある場合は、パソコン、スマートフォン、タ ブレットにリソースを保存できます。

- 1. **My Courses**(マイコース)を選択します。
- 2. **Show all courses**(すべてのコースを表示)を選択します。
- 3. 自分のコースを選択します。
- 4. コースメニューから **Resources**(リソース)を選択します。
- 5. **Additional resources**(追加のリソース)フォルダに他のリソースが表示さ れる場合もあります。

| $\mathbf{C}$<br>台 https://englishhub.oup.com/myCourses/singleCourse/a0009601d0b8b387ec1a922ade442898/resourceFolder/resources/resourceH A <sup>6</sup><br>$\cdots$<br>OXFORD<br>$\equiv$<br>$\epsilon$<br>(?) Help and Support<br>Headway 5e Intermediate<br>My Courses ><br>A Home<br>œ.<br>My Organization<br>aĥ.<br>Vista Academy<br><b>Teacher view</b><br>Student view<br><b>Course Material</b><br>og My Classes<br>$\checkmark$<br>Headway 5e Intermediate resources<br>Tests<br>$\checkmark$<br>Folders<br>團<br><b>My Courses</b><br>$\checkmark$<br><b>Get Started</b><br>Answer Keys<br>Resources<br>$\hat{\phantom{a}}$<br>Unit 1<br>Unit 2<br>Unit 3<br>and Teachin<br>۸<br>Resources<br>home<br>Answer Keys<br>Unit 7<br>Unit 4<br>Unit 5<br>Unit 6<br>and Teaching<br>Material<br>Unit 1<br>Unit 2<br>Unit 11<br>Unit 8<br>Unit 9<br>Unit 10<br>Unit 3<br>Ilnit 4<br>Professional<br>Audioscripts<br>Pronunciation<br>Unit 12<br>Wordlists<br>Development<br>Worksheets<br>and<br>englishhub.oup.com/myCourses/singleCourse//answerKeysAndTeachingMaterial | 呛<br>O Headway 5e Intermediate   resou X +<br>$\Box$ |  | $\Box$                                    | $\times$ |
|----------------------------------------------------------------------------------------------------|------------------------------------------------------|--|-------------------------------------------|----------|
|                                                                                                    | $\mathcal{C}$<br>$\leftarrow$                        |  | ⊕<br>3<br>[1]<br>ど<br>$\frac{6}{2}$<br>57 |          |
|                                                                                                    |                                                      |  |                                           |          |
|                                                                                                    |                                                      |  |                                           |          |
|                                                                                                    |                                                      |  |                                           |          |
|                                                                                                    |                                                      |  |                                           |          |
|                                                                                                    |                                                      |  |                                           |          |
|                                                                                                    |                                                      |  |                                           |          |
|                                                                                                    |                                                      |  |                                           |          |
|                                                                                                    |                                                      |  |                                           |          |
|                                                                                                    |                                                      |  |                                           |          |
|                                                                                                    |                                                      |  |                                           |          |
|                                                                                                    |                                                      |  |                                           |          |
|                                                                                                    |                                                      |  | Country-<br>Culture and                   |          |

マイコース) > 自分のコース > **Resources**(リソース)の順に移動します。

## <span id="page-13-0"></span>進捗状況を確認する

クラスでの進捗情報を閲覧する方法について説明します。

進捗情報を表示するには、Oxford English Hub 上で何らかの学習教材を利用してい る必要があります。

- 1. **My Progress**(進捗状況)を選択します。
- 2. 進捗状況とスコアが表示されます。

データは割合またはパーセンテージで表示できます。

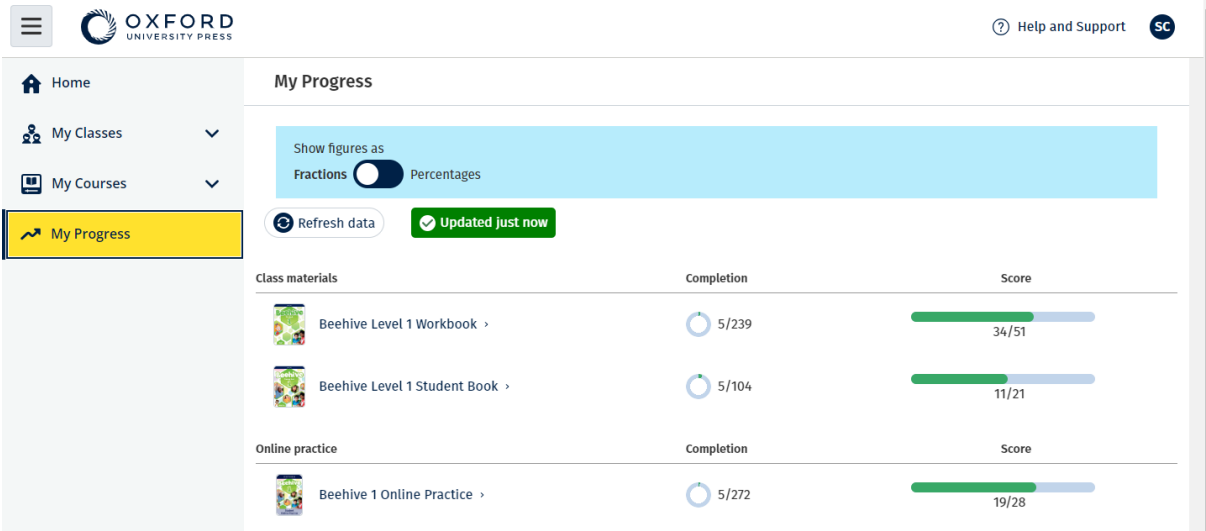

お使いの製品の進捗情報が表示されます。

#### <span id="page-13-1"></span>製品に関する情報を表示する

- 1. **My Progress**(進捗状況)を選択します。
- 2. 製品を選択します。
- 3. 矢印を使用すると、ユニット、セクションおよびアクティビティを展開で きます。

Progress home > Beehive 1 Online Practice

#### **Beehive 1 Online Practice**

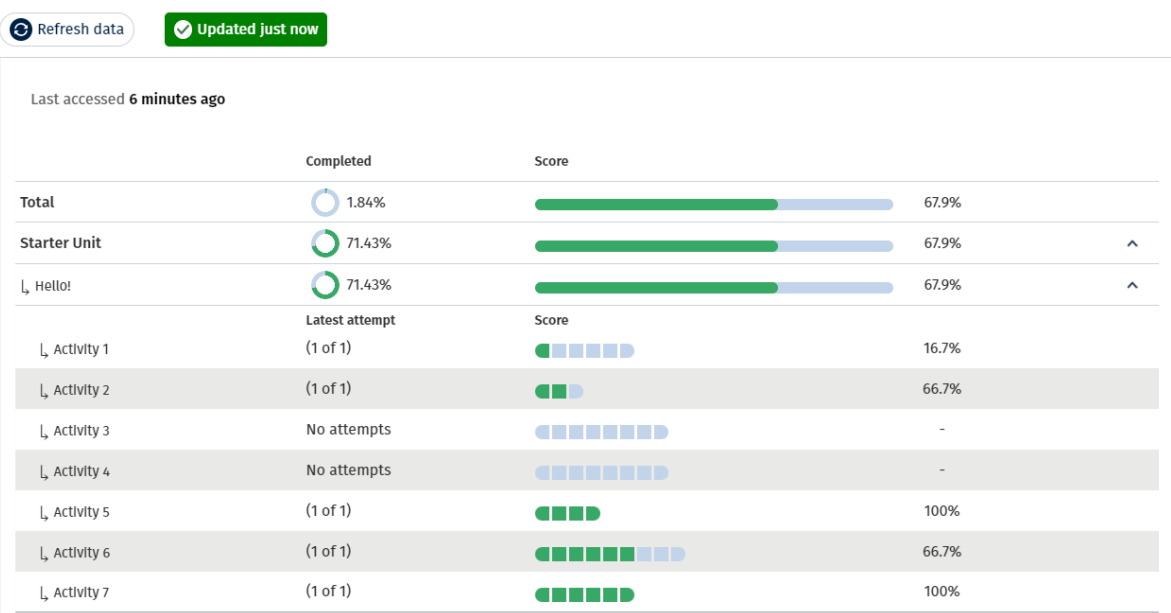

各アクティビティで提出した解答が表示されます。

# <span id="page-14-0"></span>アカウントを削除する

データの削除を依頼する方法について[はプライバシーページを](https://global.oup.com/privacy/)ご覧ください

Export